# **สารบัญการใช้งาน**

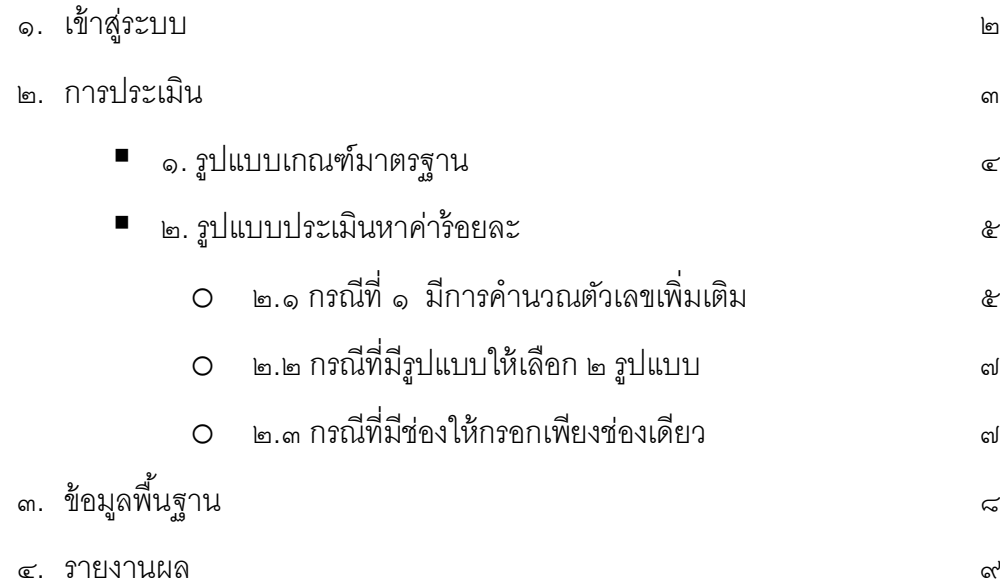

#### วิธีการเข้าสู่ระบบ

- ๑. ไปที่เว็บไซต์ <http://qa.mcu.ac.th/> รายงานผล การประเมิน Online ๒. คลิกที่
- ๓. กรอก username และ password

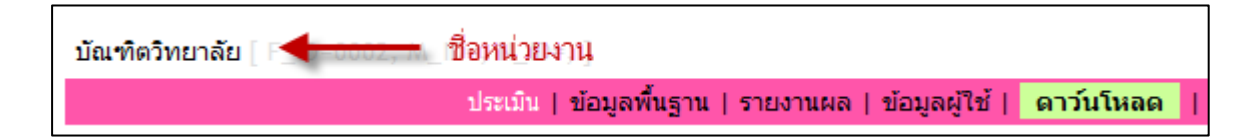

เข้าสู่ระบบแล้ว ให้สังเกตชื่อหน่วยงานว่าตรงตามส่วนงานของท่านหรือไม่ ถ้าหากไม่ใช่ ขอให้แจ้ง มายังกองวิชาการได้ทันที

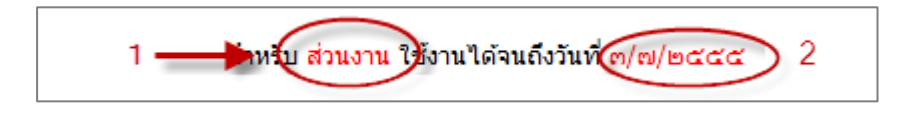

- ๑. ประเภทผู้เข้าสู่ระบบ แบ่งเป็น
	- ๑. ส่วนงาน ส่วนงานใช้สำหรับประเมินตนเอง
	- ๒. ผู้ประเมิน ส าหรับคณะกรรมการประเมินส่วนงาน
- ๒. สามารถใช้งานได้จนถึงวันที่ .........................

หากล่วงเลยกำหนดไปแล้ว จะไม่สามารถแก้ไขข้อมูลประเมินได้อีก

#### **ประเมิน**

#### ขั้นตอนการประเมิน มีวิธีการดังนี ้

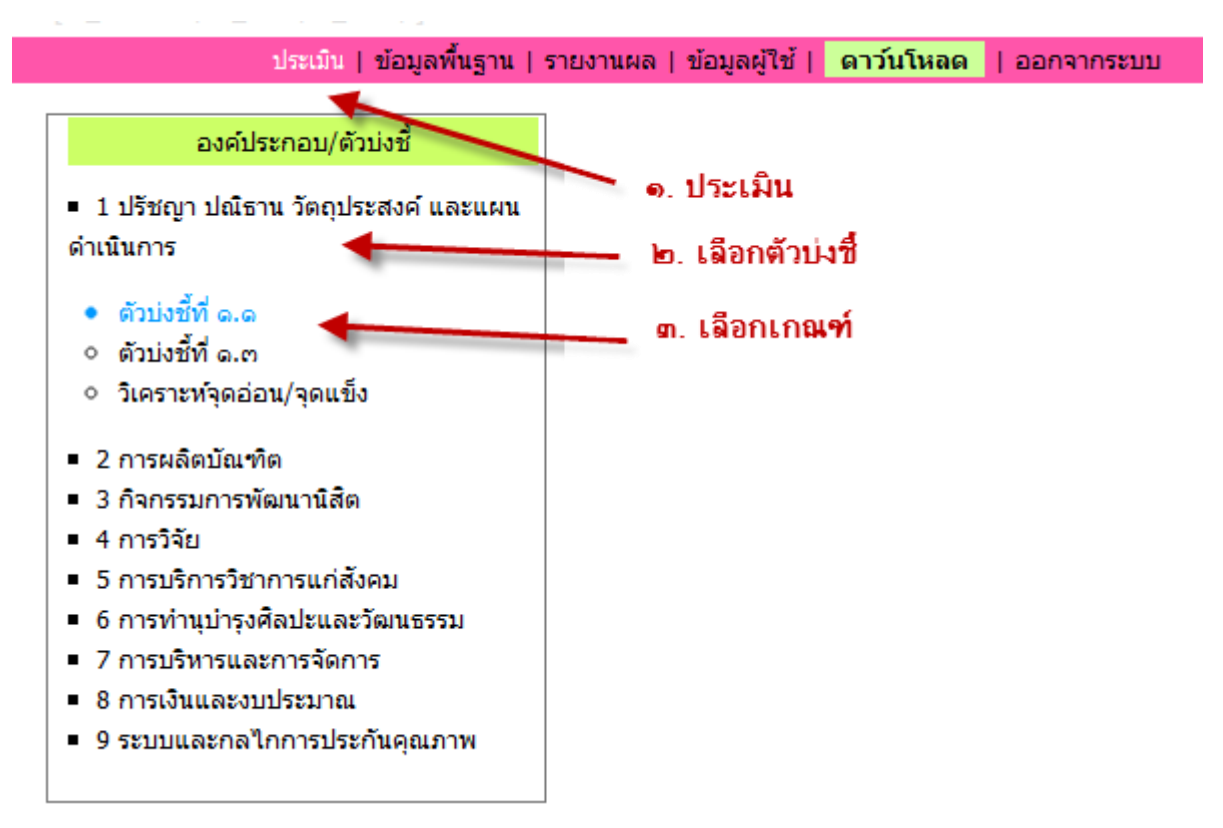

- . ไปที่ประเมิน
- . เลือกตัวบ่งชี ้
- . เลือกเกณฑ์มาตรฐาน

### **โดยรูปแบบการประเมินตัวบ่งชีจ้ะมี๒ รูปแบบด้วยกันคือ**

- . รูปแบบเกณฑ์มาตรฐาน (รายข้อ)
- . รูปแบบค านวณตัวเลข (ร้อยละ )

# **. รูปแบบเกณฑ์มาตรฐาน**

# รูปแบบเกณฑ์มาตรฐาน ได้แก่ ตัวบ่งชี ้ที่ประเมินตามเกณฑ์มาตรฐาน รายข้อ

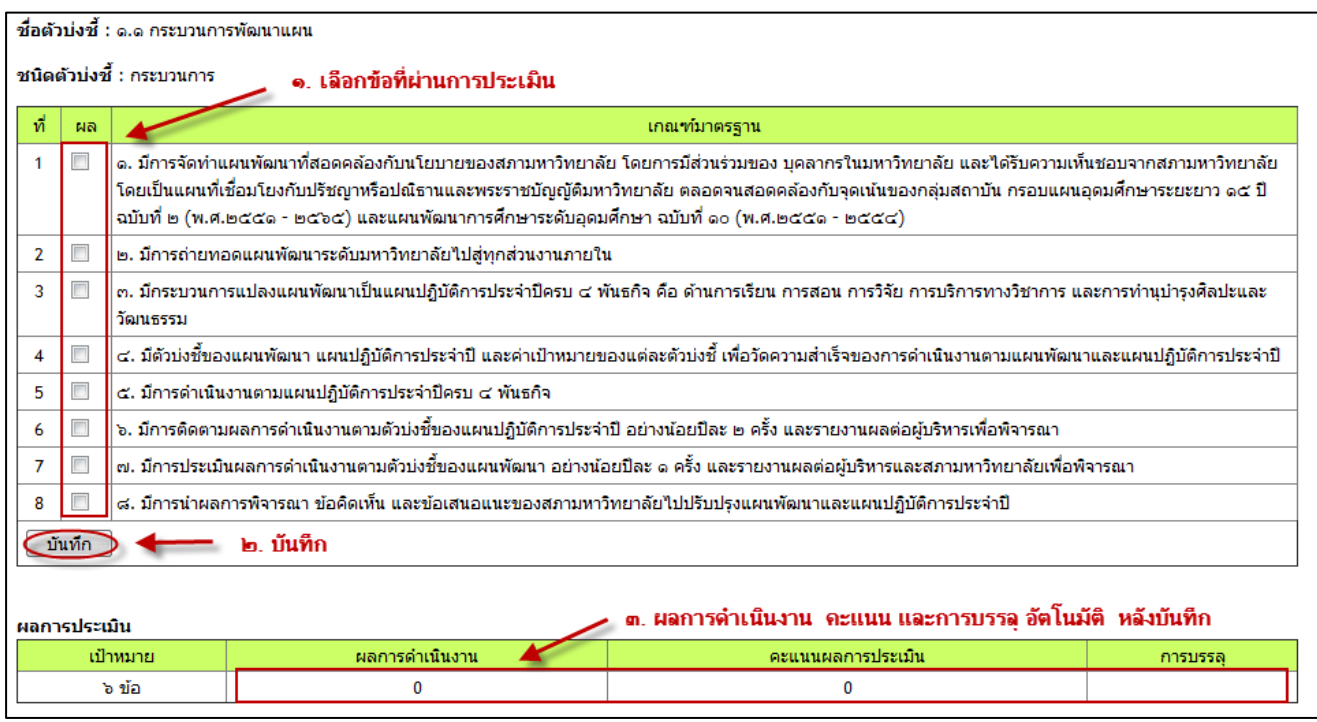

- . คลิก ตรงช่องที่เห็นว่าเกณฑ์มาตรฐานข้อนั้นผ่านการประเมิน
- . บันทึก
- ๓. จะเห็นผลการดำเนินงาน คะแนน การบรรลุ ปรากฏอัตโนมัติตรงช่อง ผลการประเมิน

### **๒. รูปแบบประเมินหาค่าร้อยละ**

ี ได้แก่ ตัวบ่งชี้ที่ประเมินจากจำนวนตัวเลข ในรูปแบบนี้ <u>หากส่วนงานของท่านไม่มีการประเมิน</u> <u>ในตัวบ่งชี้ใด ก็ขอให้เว้นไว้ไม่กดบันทึกโดยเด็ดขาด</u> <u>แต่ถ้าหากมีการประเมินในตัวบ่งชี้ใด ที่แม้ไม่มีข้อมูล</u> ก็ตาม ก็ขอให้กดบันทึกทุกครั้ง

#### **๒.๑ กรณีที่ ๑ มีการค านวณตัวเลขเพิ่มเติม**

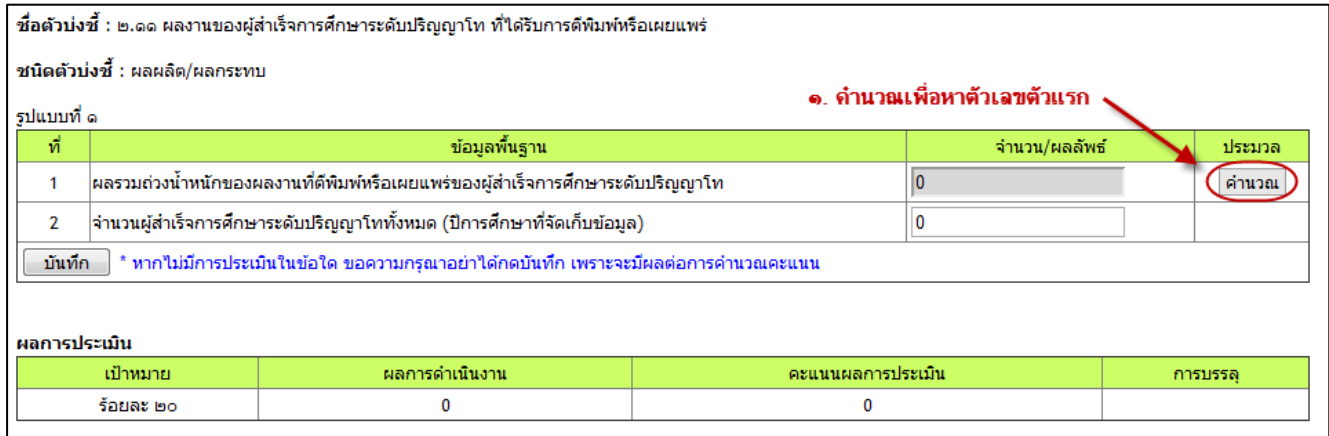

หากมีการคำนวณ ก็ให้คลิกที่ คำนวณ ส่วนช่องไหนไม่มีคำนวณ ก็ให้กรอกตัวเลขได้ทันที ซึ่งใน ึ กรณีนี้ เราต้องคำนวณเพิ่มเติม ก็ให้คลิกที่คำนวณ ก็จะปรากฏช่องให้เพิ่มรายละเอียด ดังนี้

- ๑. เลือกระดับ
- ๒. กรอกรายละเอียด
- ๓. บันทึก
- ๔. จากนั้นก็เพิ่มข้อมูลที่มีอยู่ทั้งหมด หากเพิ่มเสร็จแล้ว ก็กด เรียบร้อย
- **๕**. หรือหากต้องการแก้ไข ก็ให้คลิกที่รายชื่องานวิจัย จากนั้นก็ทำการแก้ไขได้ทันที
	- **\*\* ก่อนแก้ไข อย่าลืมเลือกระดับด้วยทุกครั้งนะครับ**

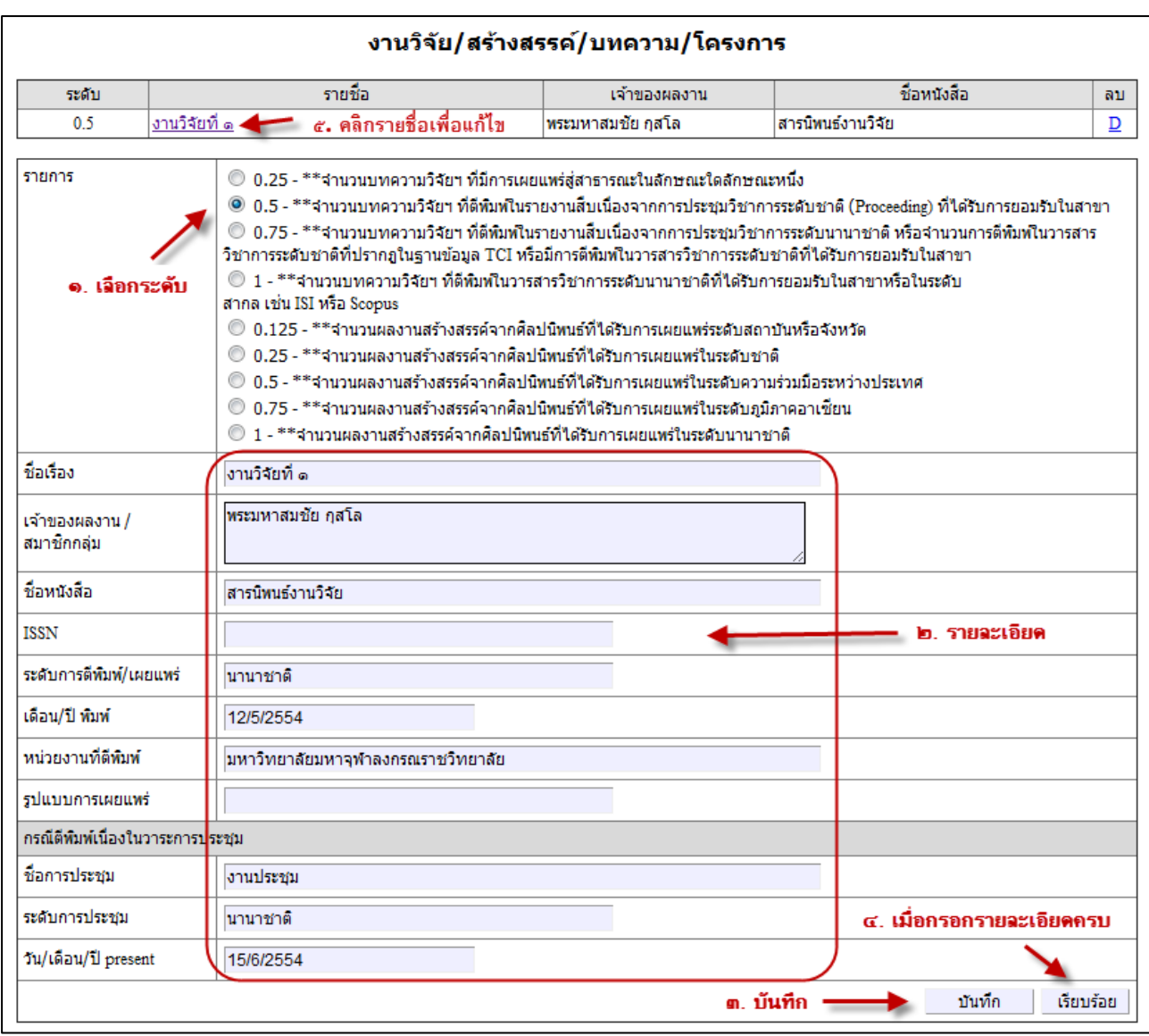

# เมื่อไปดูที่หน้า ตัวบ่งชี ้ ก็จะปรากฏผลรวมค่าถ่วงน ้าหนักอัตโนมัติ

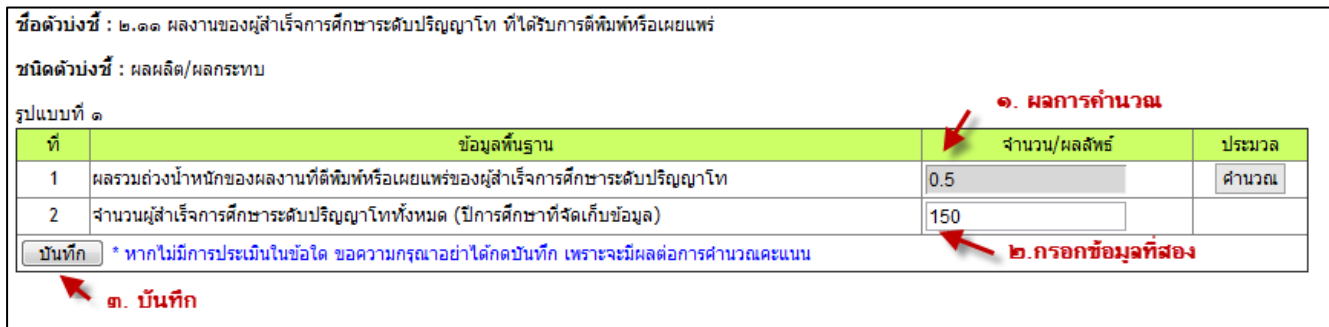

### **๒.๒ กรณีที่มี ๒ รูปแบบให้เลือก**

ในกรณีข้อ ๒.๒ และ ๒.๓ จะมี ๒ รูปแบบ ให้เลือกใช้ **ก็ให้เลือกใช้เพียงรูปแบบใดรูปแบบ หนึ่งเท่านั้น** ส่วนรูปแบบที่ไม่ได้ใช้ก็ให้เว้นไว้

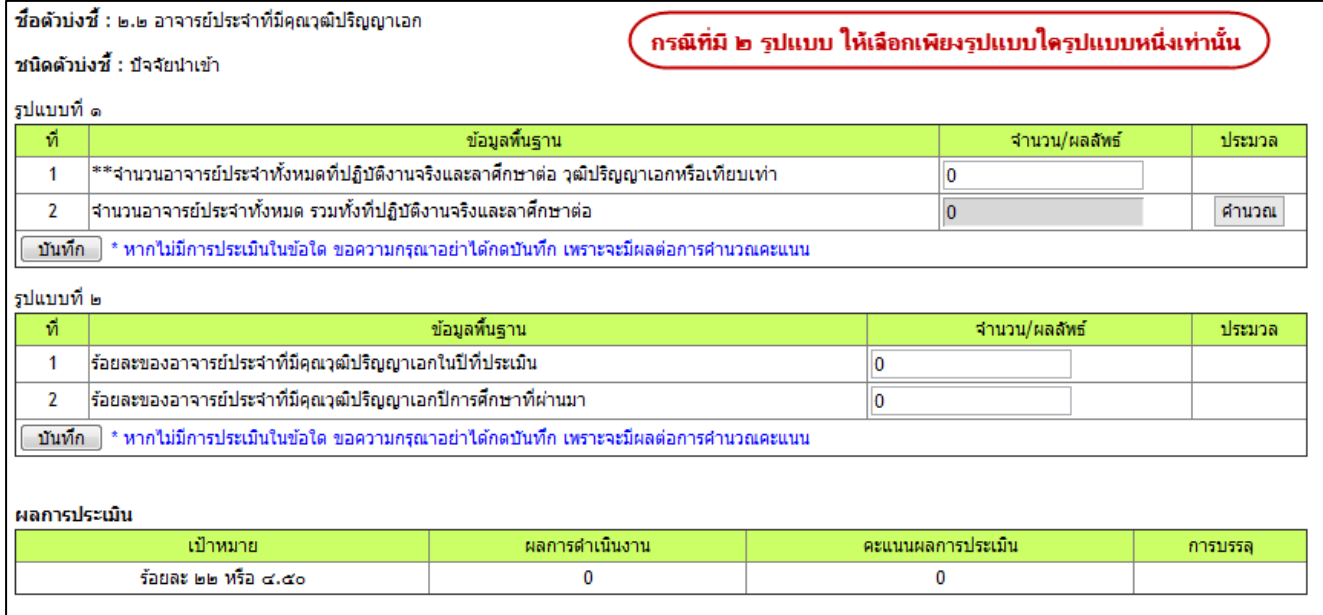

### **๒.๓ กรณีที่มีช่องให้กรอกเพียงช่องเดียว**

ในกรณีที่ให้กรอกตัวเลขเพียงช่องเดียว กรอกเสร็จแล้วก็สามารถกดบันทึกได้เลย ได้แก่ ๗.๔

และ ๗.๕

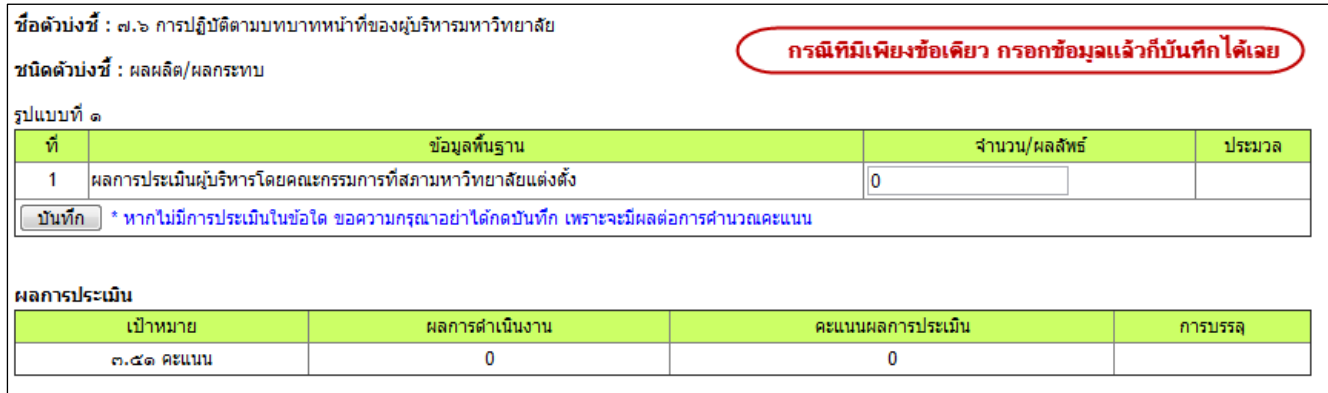

# **ข้อมูลพื้นฐาน**

การกรอกข้อมูลพื้นฐาน

- ๑. คลิกที่ "ข้อมูลพื้นฐาน"
- ๒. ชื่อตัวบ่งชี ้

จากนั้นก็จะปรากฏช่องให้กรอกข้อมูลพื้นฐาน ซึ่งข้อมูลพื้นฐานมี ๒ ลักษณะ คือ <u>ข้อมูลพื้นฐานที่</u> <u>เชื่อมโยงกับผลการประเมิน</u> และ<u>ข้อมูลพื้นฐานที่เป็นอิสระ</u> มีลักษณะแตกต่างกัน คือ

้ข้อมูลพื้นฐานที่เชื่อมโยงกับผลการประเมิน ในเว็บจะไม่สามารถแก้ไขได้ทุกกรณี หากต้องการ แก้ไข ให้ไปท าการแก้ไขหน้า "ประเมิน" เท่านั้น

้ข้อมูลพื้นฐานที่เป็นอิสระ เป็นข้อมูลพื้นฐานนอกเหนือไปจากที่ใช้ในการประเมิน แต่เป็นข้อมูลที่ จ าเป็นส าหรับใช้อ้างอิงในการประเมิน จะสามารถกรอกได้

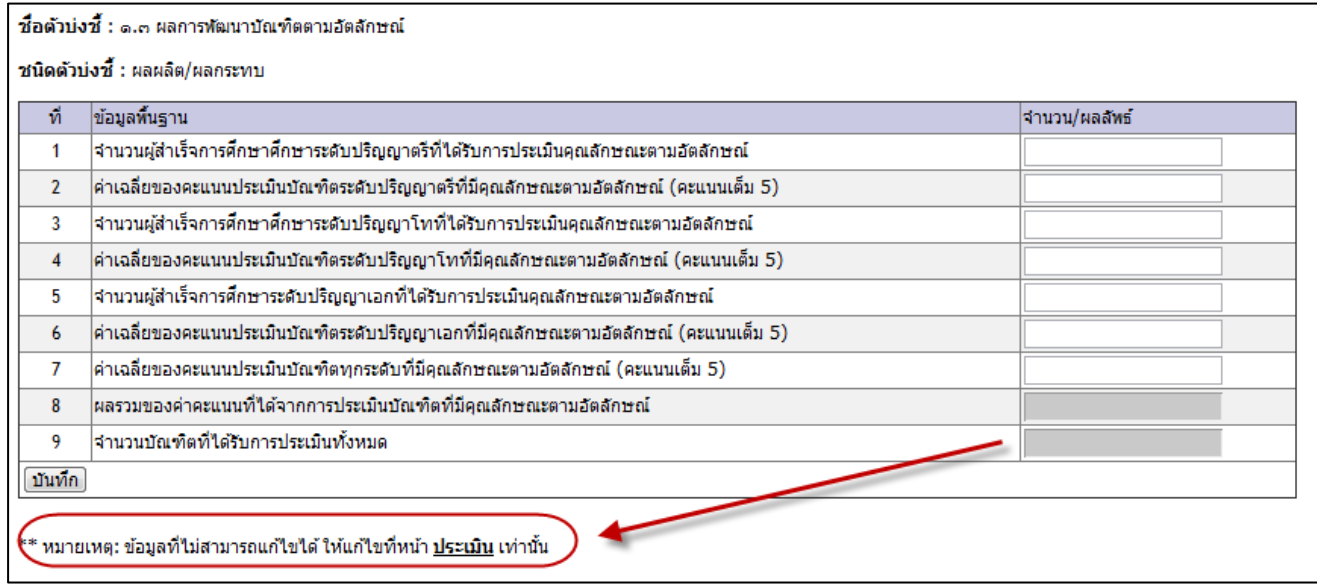

จากภาพ หากเป็นข้อมูลที่เชื่อมโยงกับผลการประเมิน จะเป็นแถบสีเทา ไม่สามารถแก้ไขได้

้ส่วนข้อมูลพื้นฐานอิสระ จะเป็นช่องสีขาว สามารถแก้ไขได้

#### **รายงานผล**

ในส่วนของรายงานผลการประเมินจะประกอบด้วย

- ๑. ส.๑ หรือ ป.๑ ส.๕ หรือ ป.๕
- ๒. ข้อมูลพื้นฐาน
- ๓. ผลการประเมินจากคณะกรรมการ เพื่อให้รู้ว่า คณะกรรมการประเมินให้ผ่าน หรือไม่ผ่านใน ตัวบ่งชี ้ และเกณฑ์มาตรฐานใดบ้าง

#### **หมายเหตุ :**

๑. หากมีข้อผิดพลาดหรือต้องการเสนอแนะเพิ่มเติม ติดต่อได้ที่ พระมหาสุระศักดิ์ ธีรว์โส (สันโดด) Email: [pm.rasak@hotmail.com](mailto:pm.rasak@hotmail.com) หรือ facebook : [www.facebook.com/mcuqa](http://www.facebook.com/mcuqa)

๒. ภายหลังจากที่คณะกรรมการประเมินแล้ว หากจะมีการปรับเปลี่ยนตัวเลข สว่ นงานไมม่ ีสิทธิ์ แก้ไขใดๆ ขอให้แจ้งคณะกรรมการผู้ประเมินเป็นผู้แก้ไขเท่านั้น เพราะหากส่วนงานแก้ไขจะมีผลต่อการ ประเมินของคณะกรรมการ เช่น อาจทำให้ข้อมูลของคณะกรรมการเกิดความผิดพลาดทางเทคนิคได้